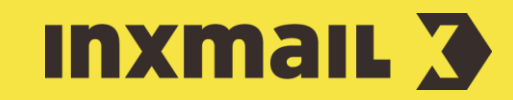

# Header graphic with optional banner elements in the Advanced Template

Smart Guide

This Smart Guide gives you an orientation how an extended header should be prepared in Photoshop so that it can be quickly and easily linked in Inxmail Professional. First, the header graphic has to be created with all elements needed. Then the graphic has to be sliced into different segments such as logo, navigation and header and saved separetely as image file.

# 1. In Photoshop: Creating header graphic

First create the layout in Photoshop. The height of the layout is flexible, only the width is fixed. The total width is 880 pixels (px). At the end we need three graphics with the following sizes 100, 600 and 180px, which add up to 880px [1].

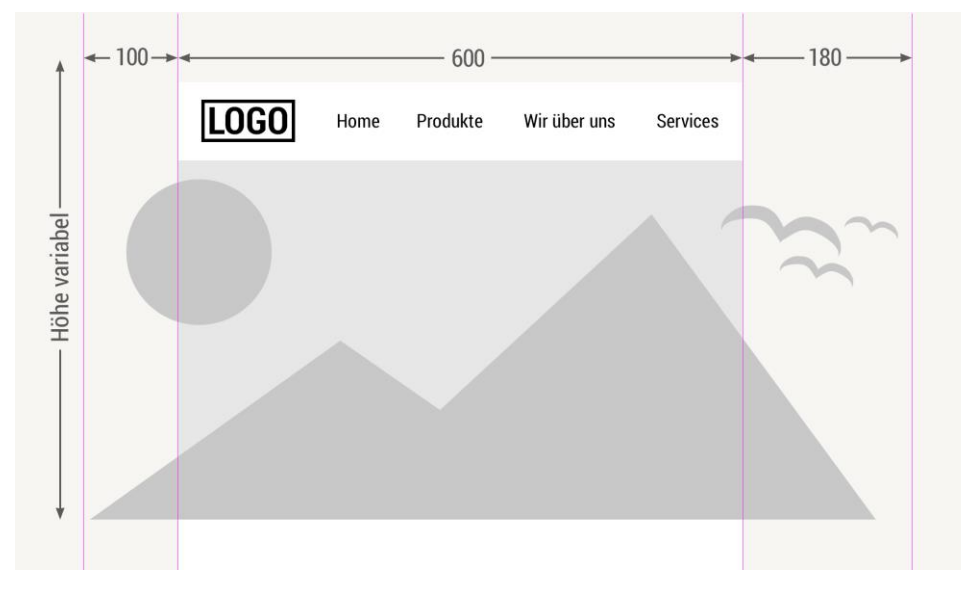

### [1] GUIDE LINES

Guides help you position images precisely as shown in the example.

Guide color: magenta.

# [2] OPEN FTP SERVER

The saved images must be stored on a public ftp server.

## Slicing and saving

When the layout is complete, slice the header using the slicing tool . All slices must start on the same top line (red in the picture). To save the individual slices, go to *File* -> *Export* -> Save for web or use the following shortcut: *Alt+Shift+Ctrl+S* [2].

Alle Slices müssen auf der gleichen Oberlinie beginnen (Rot im Bild).<br>International

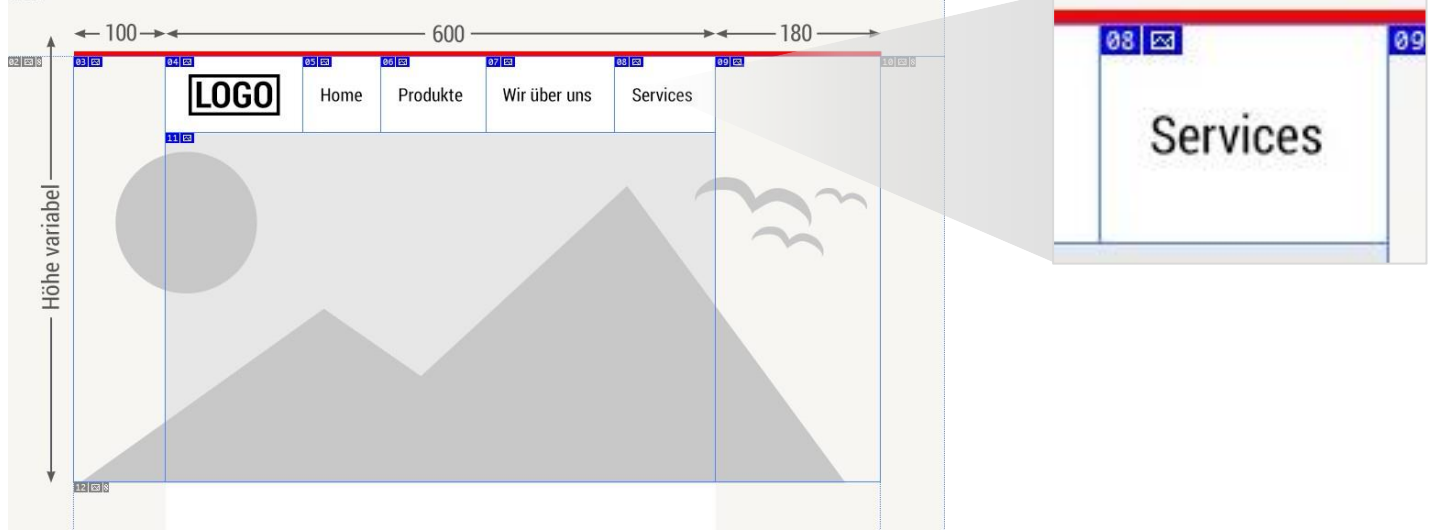

## 2. In Inxmail Professional: Insert graphics in the Advanced Template

In this example, the header contains a banner graphic and optional banner graphic element on the left 1. and right 2. (= extended header). Both banner graphic elements are built into the banner element (optional graphic element for banner). The graphic containing the logo and the navigation  $3$ . and the header banner  $4$ , are linked in graphic containers. The principle ist hat the image widths must be 600px per line.

We recommend to save the header graphic in graphic containers. Each graphic container describes a row and is designed for images not larger than 600px wide.You can use it to make the position of the header graphic more variable and set different URLs. However, if you insert the header graphic in the banner element, the graphic is always placed at the top and can only consist of one image.

#### Desktop view:

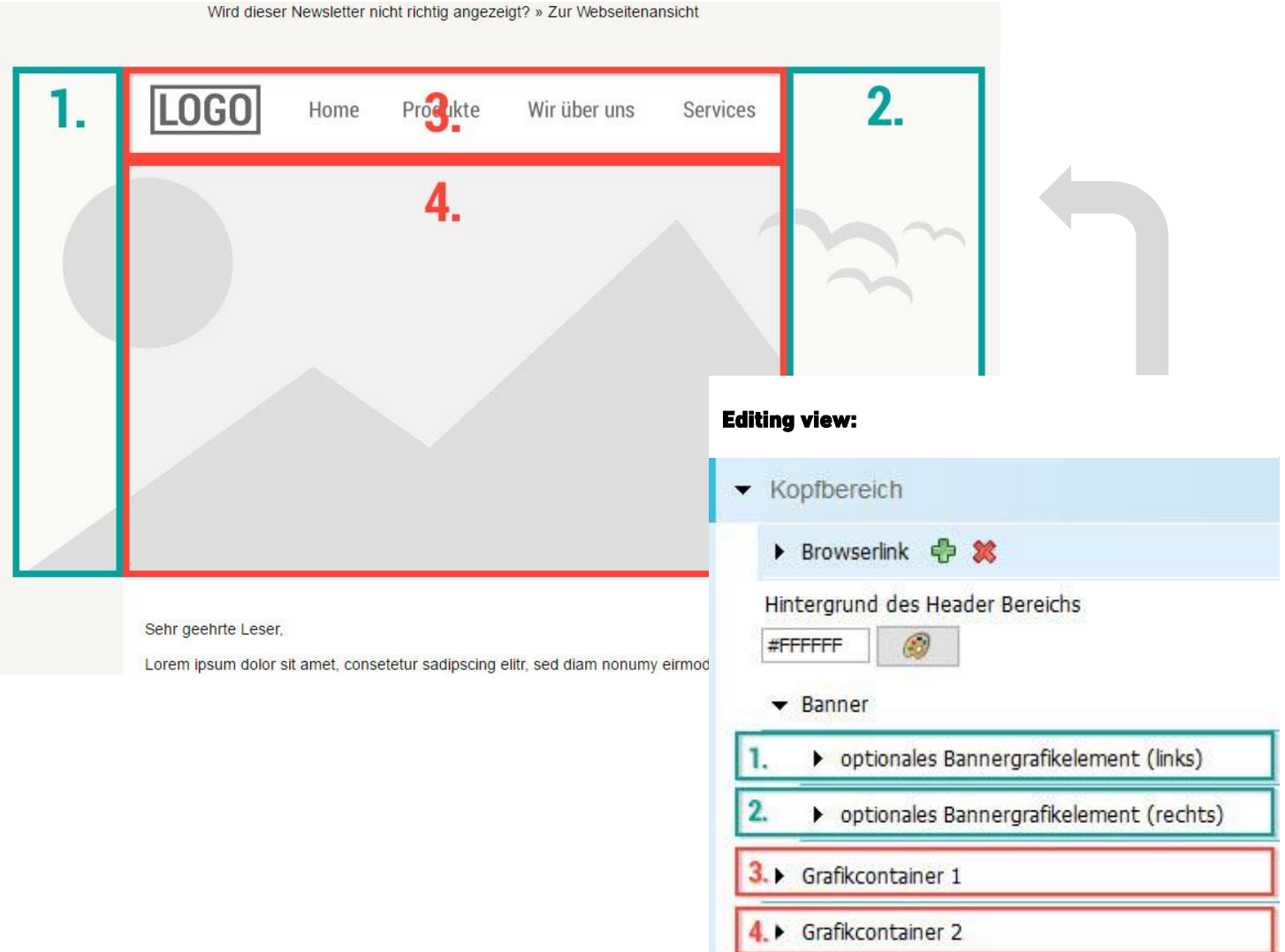

#### Mobile view

The extended header (1. & 2.) is automatically hidden in the mobile view. Therefore, we recommend using a different header graphic as mobile teaser. This graphic is only displayed on mobile devices.

Find more information on this topic [here.](https://help.inxmail.com/en/content/xpro/xpro_advanced_template/hauptelemente_und_elemente_in_der_mobilen_darstellung_ausblenden.htm)

 $\mathsf{l}$